# **Инструкция по установке сертификата подписи через КриптоПро CSP**

Вы можете установить личный сертификат двумя способами:

#### **1. Через меню КриптоПро CSP «Просмотреть сертификаты в контейнере»**

#### **2. Через меню КриптоПро CSP «Установить личный сертификат»**

Если на рабочем месте используется операционная система Windows 7 без SP1, то устанавливать сертификат следует по рекомендациям варианта № 2.

### **Вариант № 1. Устанавливаем через меню «Просмотреть сертификаты в контейнере»**

Чтобы установить сертификат:

1. Выберите Пуск -> Панель управления -> КриптоПро CSP -> вкладка Сервис и нажмите кнопку "Просмотреть сертификаты в контейнере".

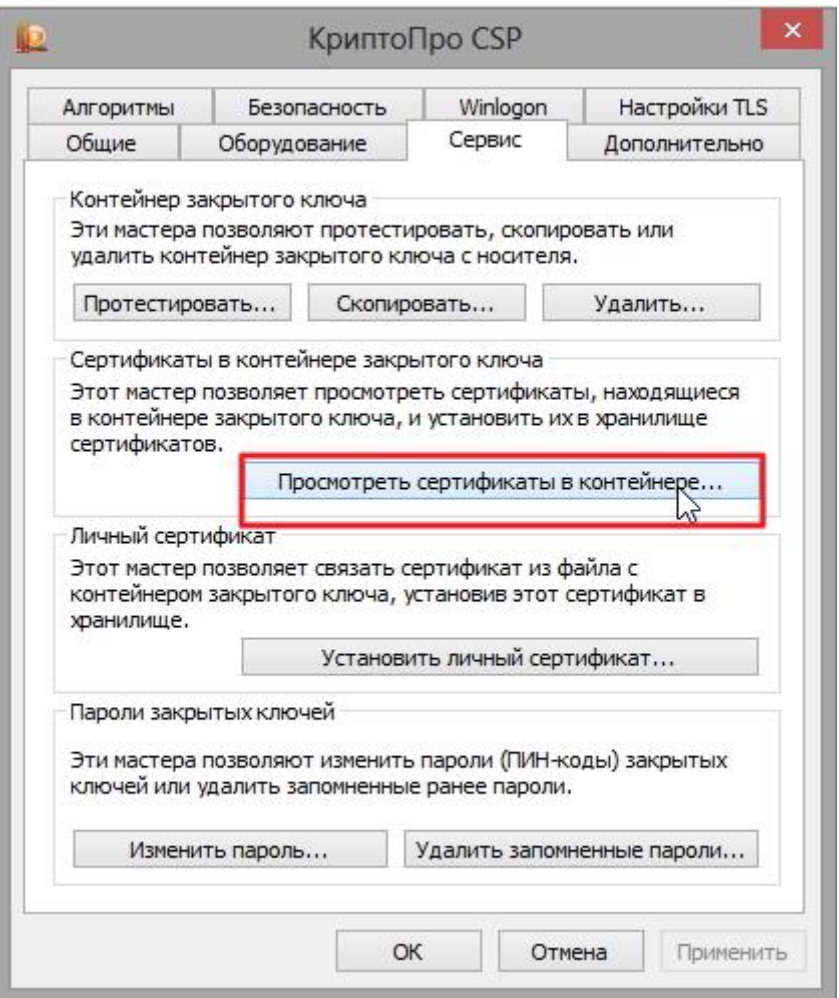

2. В открывшемся окне нажмите на кнопку "Обзор". Выберите контейнер и подтвердите свой выбор кнопкой ОК.

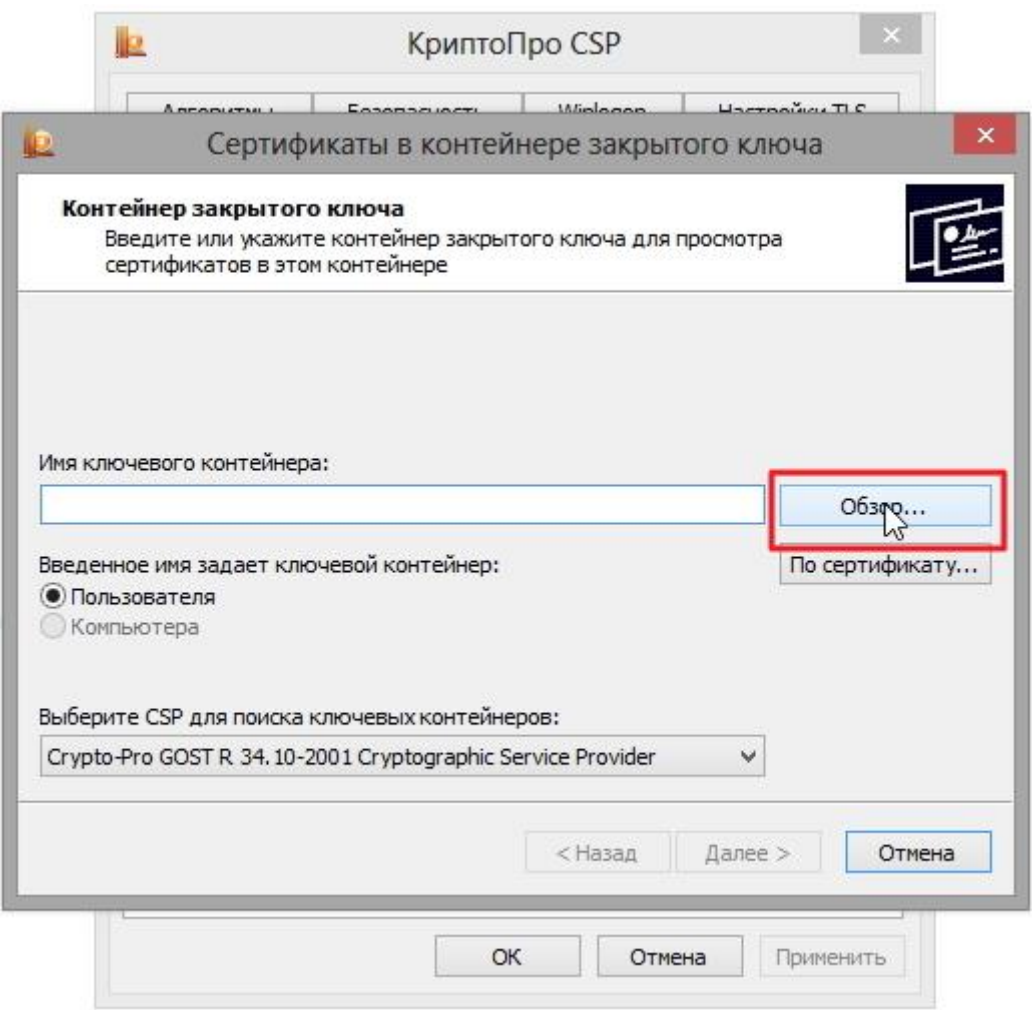

3. В следующем окне нажмите "Далее".

Если появится сообщение "В контейнере закрытого ключа отсутствует открытый ключ шифрования", перейдите к установке цифрового сертификата по варианту № 2.

4. Если на вашем компьютере установлена версия "КриптоПро CSP" 3.6 R2 (версия продукта 3.6.6497) или выше, то в открывшемся окне нажмите на кнопку "Установить". После этого согласитесь с предложением заменить сертификат.

Если кнопка "Установить" отсутствует, в окне "Сертификат для просмотра" нажмите кнопку "Свойства".

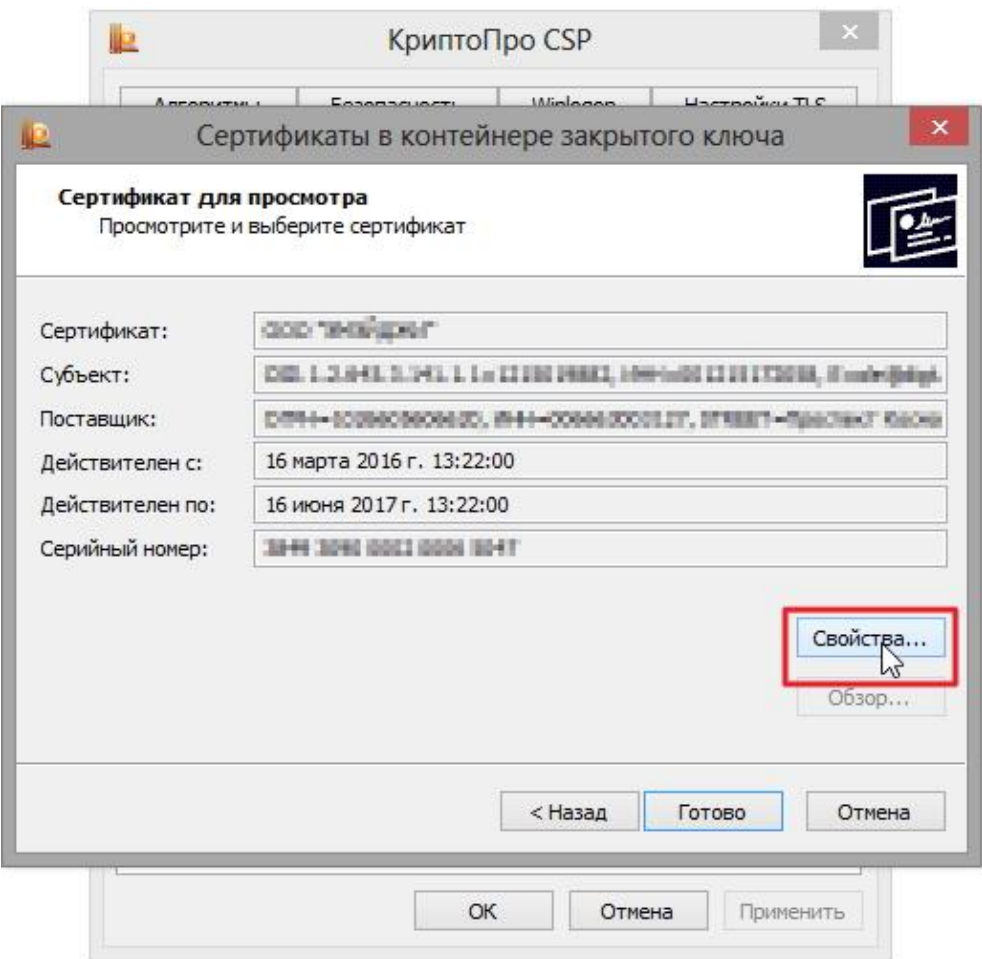

5. В окне "Сертификат" - > вкладка "Общие" нажмите на кнопку "Установить сертификат".

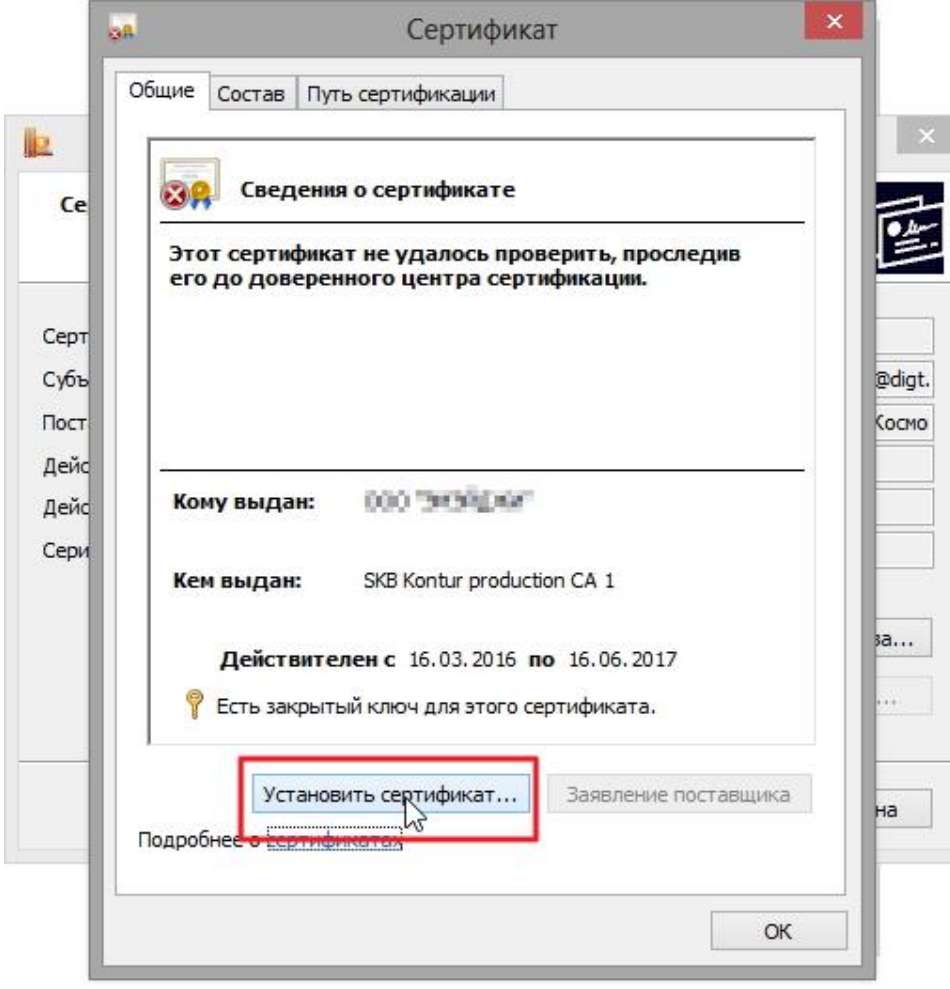

6. В окне "Мастер импорта сертификатов" выберите "Далее".

7. Если у вас уставлена версия "КриптоПро CSP" 3.6, то в следующем окне достаточно оставить переключатель на пункте "Автоматически выбрать хранилище на основе типа сертификата" и нажать "Далее". Сертификат будет автоматически установлен в хранилище "Личные".

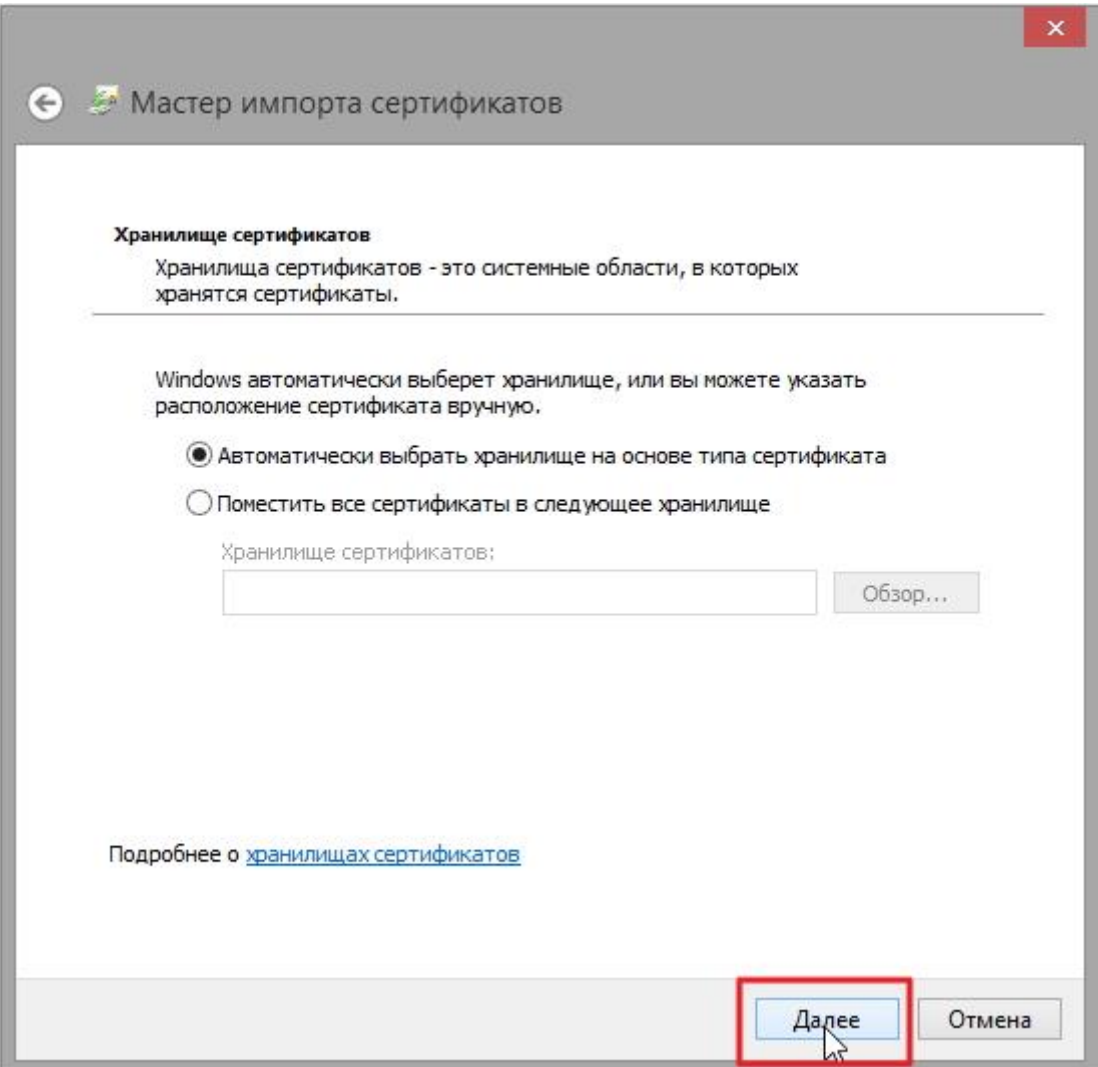

8. В следующем окне нажмите "Далее", затем "Готово" и дождитесь сообщения об успешной установке сертификата: "Импорт успешно выполнен".

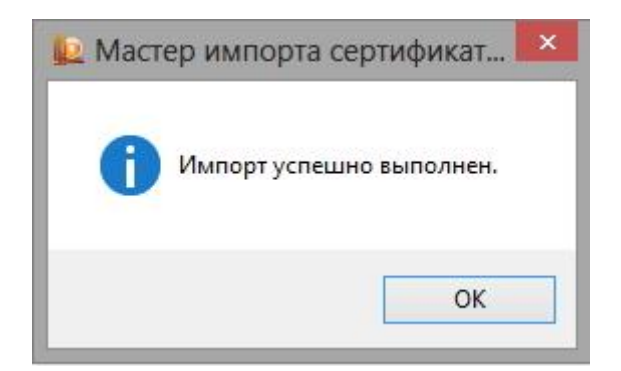

## **Вариант 2. Устанавливаем через меню «Установить личный сертификат»**

Для установки вам понадобится, собственно, сам файл сертификата (с расширением .cer). Он может находиться, например, на дискете, на токене или на жестком диске компьютера.

Чтобы установить сертификат:

1. Выберите Пуск -> Панель управления -> КриптоПро CSP -> вкладка Сервис и нажмите кнопку "Установить личный сертификат".

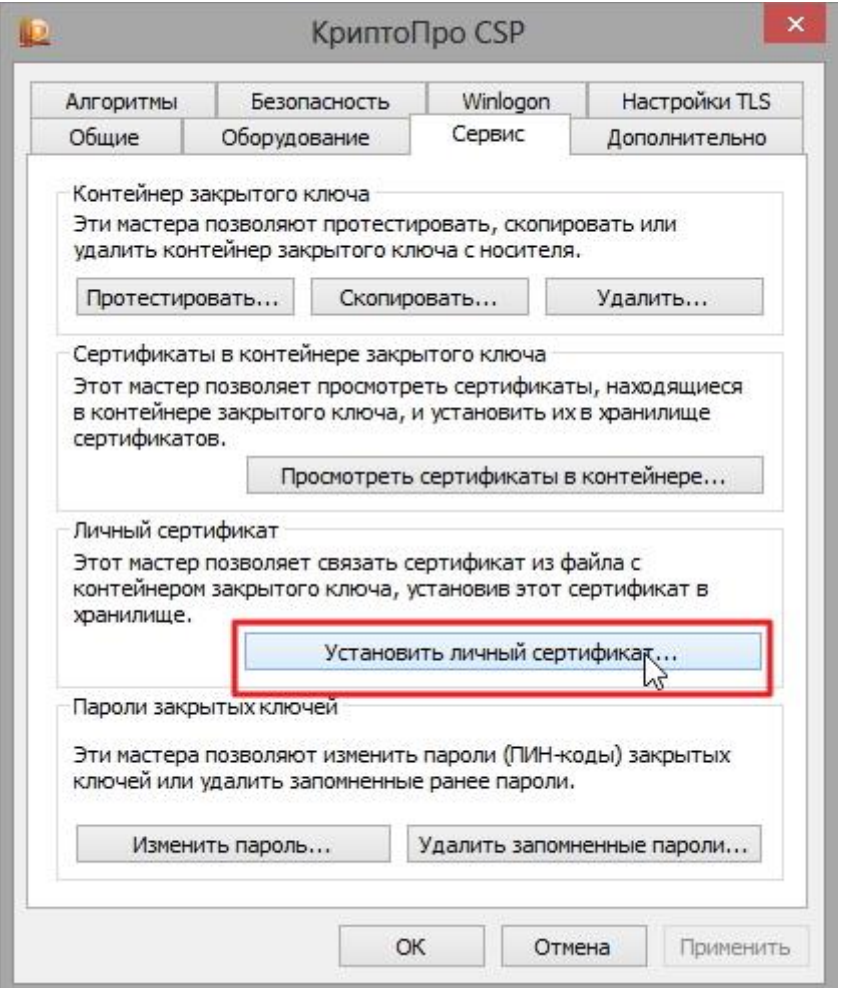

2. В окне "Мастер установки личного сертификата" нажмите на кнопку "Далее". В следующем окне, чтобы выбрать файл сертификата, нажмите "Обзор".

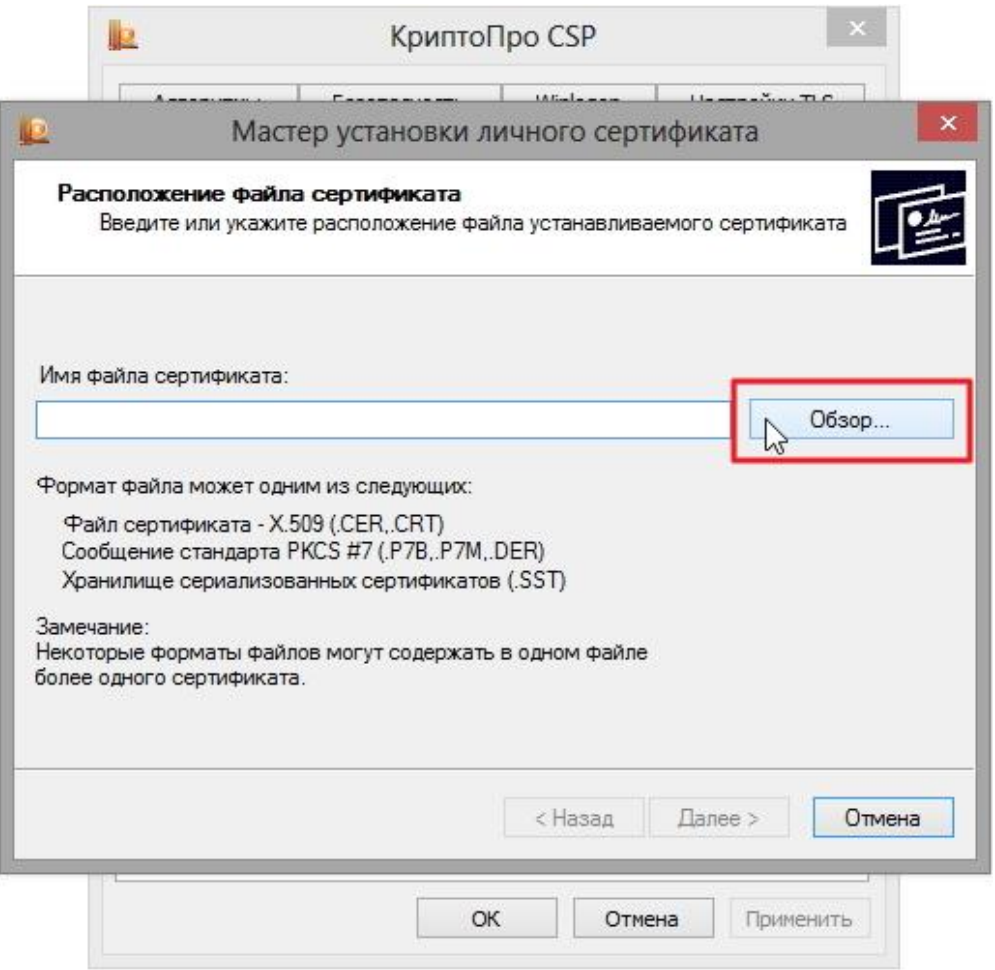

3. Укажите путь к сертификату и нажмите на кнопку "Открыть", затем "Далее".

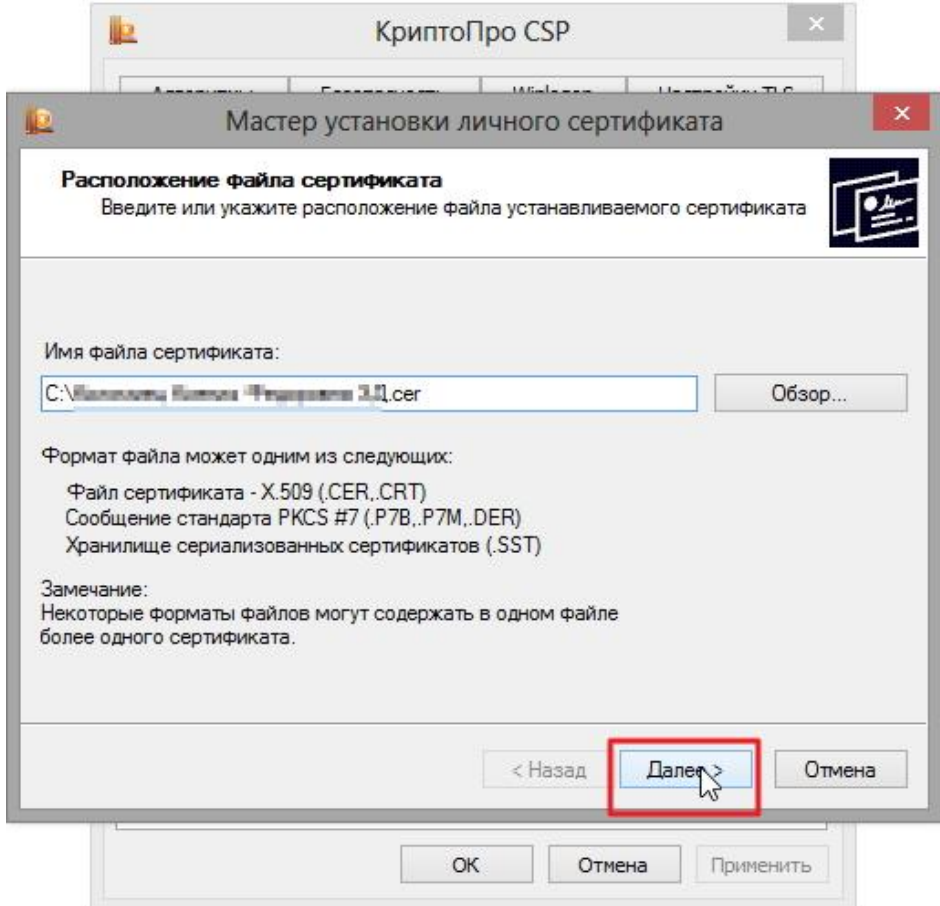

4. В следующем окне вы можете просмотреть информацию о сертификате. Нажмите "Далее".

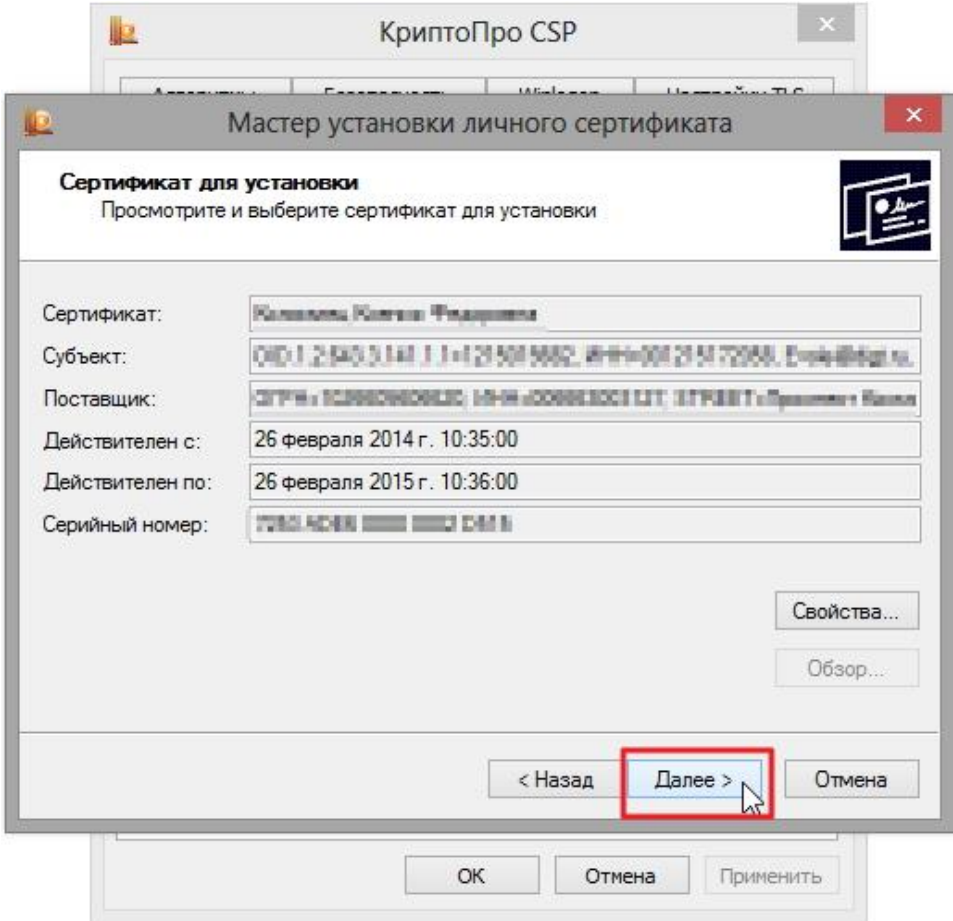

5. На следующем шаге введите или укажите контейнер закрытого ключа, который соответствует выбранному сертификату. Для этого воспользуйтесь кнопкой "Обзор".

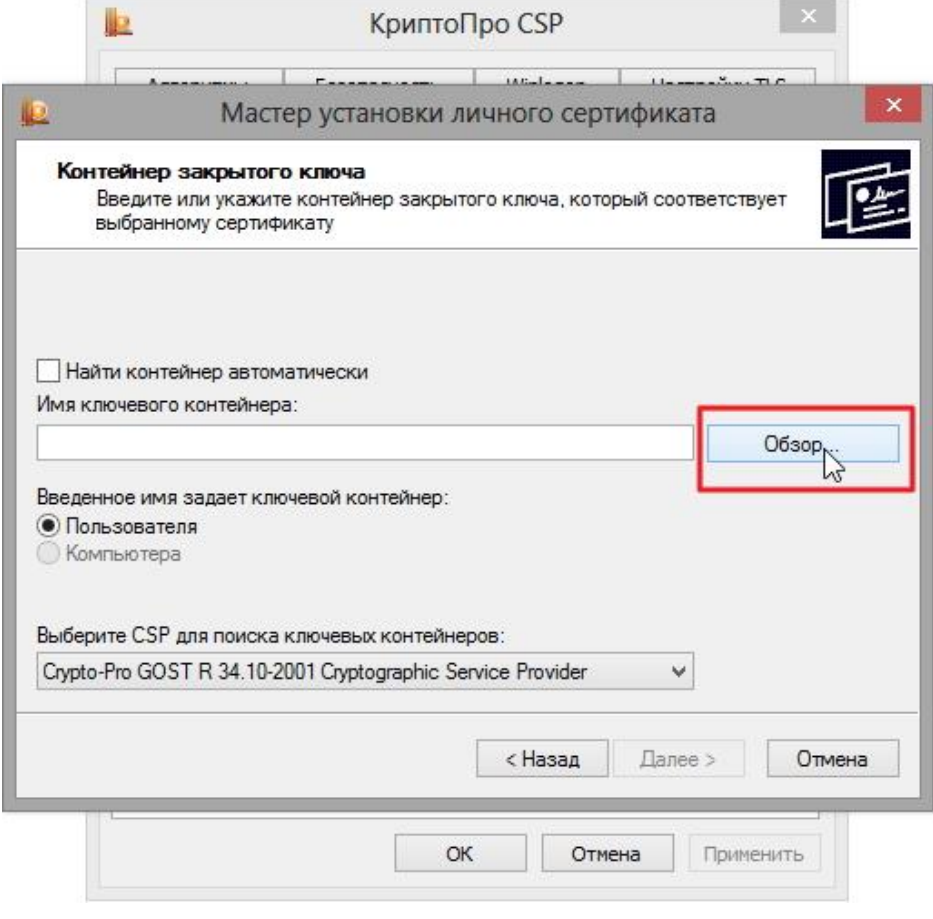

6. Выбрав контейнер, нажмите "Далее".

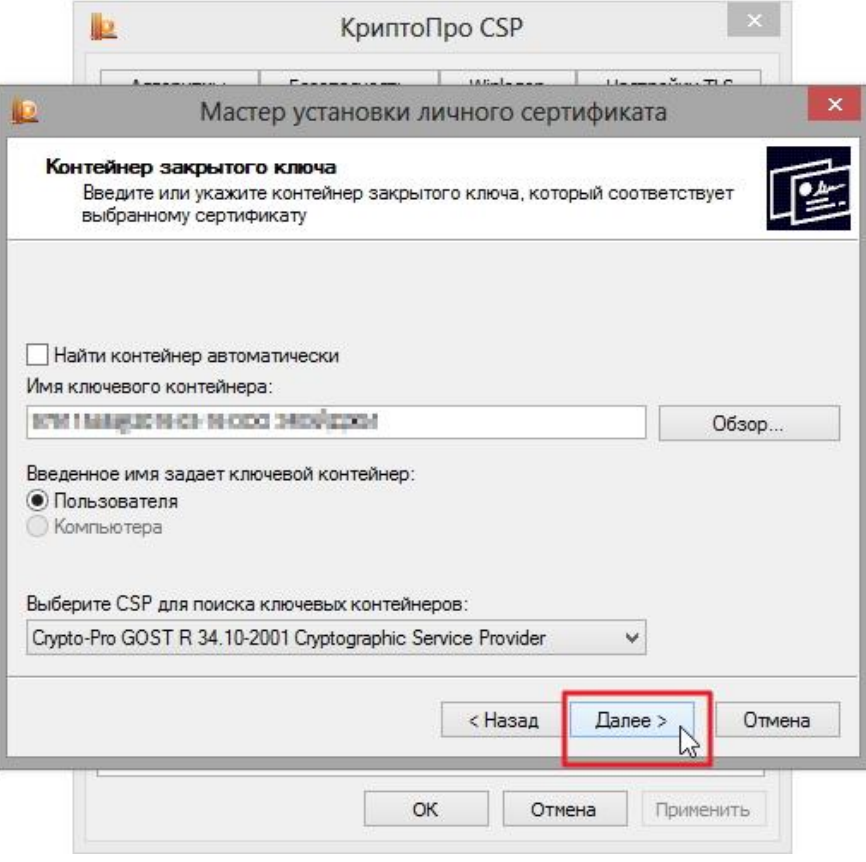

7. Дальше вам необходимо выбрать хранилище, куда будет установлен сертификат. Для этого в окне "Выбор хранилища сертификатов" нажмите на кнопку "Обзор".

Если у вас установлена версия КриптоПро CSP 3.6 R2 (версия продукта 3.6.6497) или выше, поставьте флаг "Установить сертификат в контейнер".

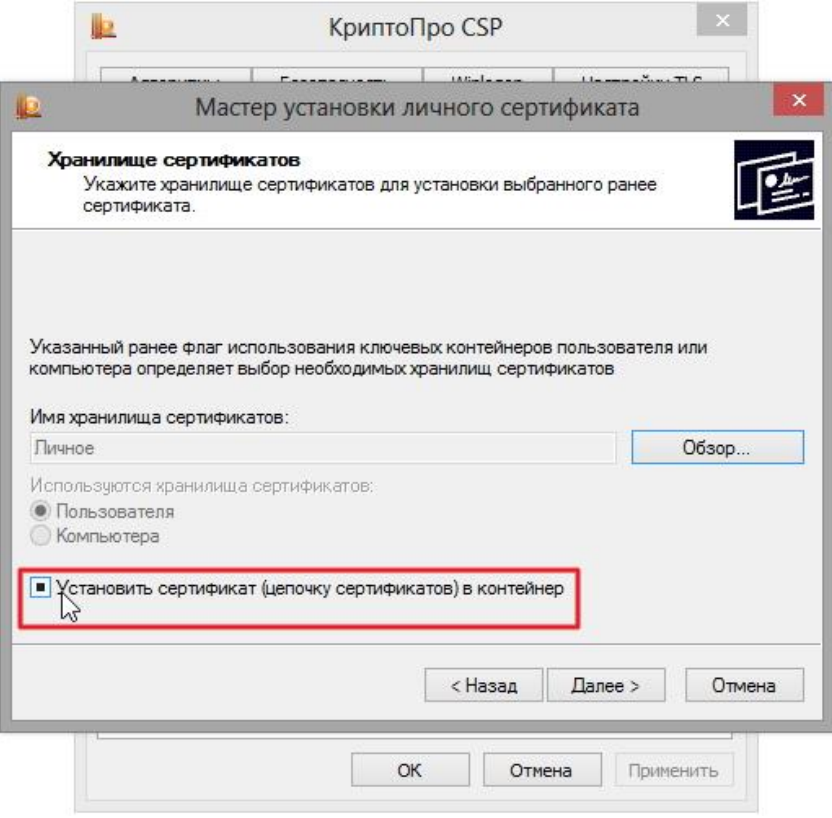

8. Выберите хранилище "Личные" и нажмите ОК.

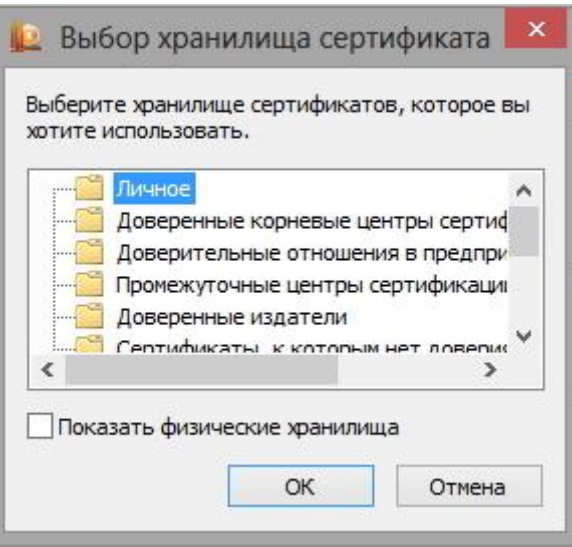

9. Хранилище вы выбрали. Теперь нажмите "Далее", затем - "Готово". После этого может появиться сообщение:

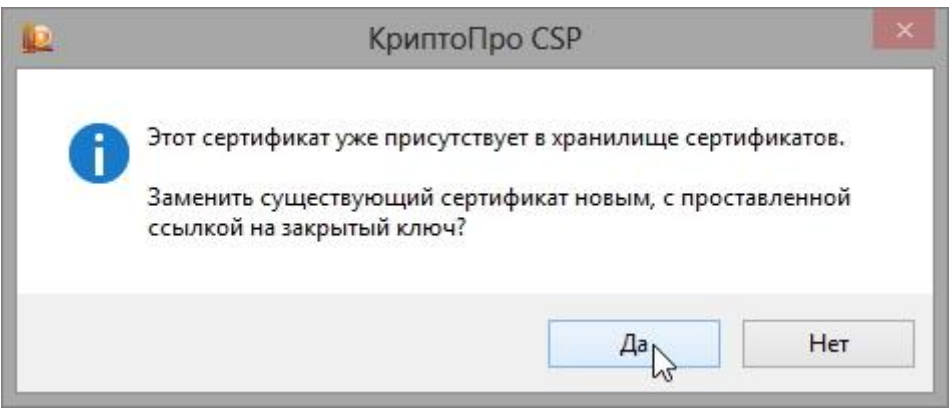

В этом случае нажмите "Да".

10. Дождитесь сообщения об успешной установке личного сертификата на компьютер.

**Все, можно подписывать документы, используя новый сертификат.**